# HiQ LaunchPad **Quick Reference Guide**

#### **About LaunchPad**

The LaunchPad is a quick way to access the QUT apps, systems and webpages you use regularly.

You can create a customised list of shortcuts that's available on the homepage and from the LaunchPad icon on every HiQ page.

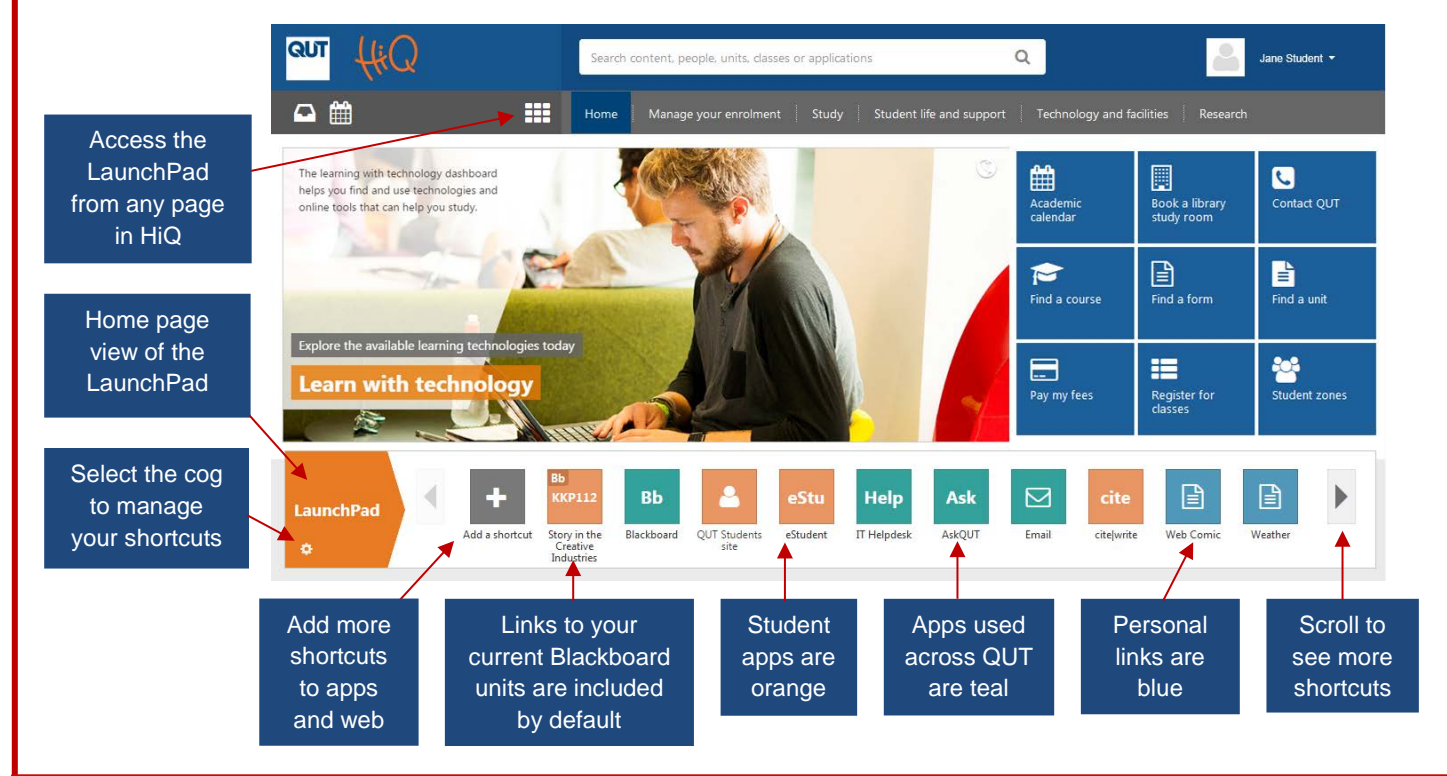

## **Accessing the LaunchPad**

Select the LaunchPad icon in the top navigation bar on any page in HiQ to open your LaunchPad.

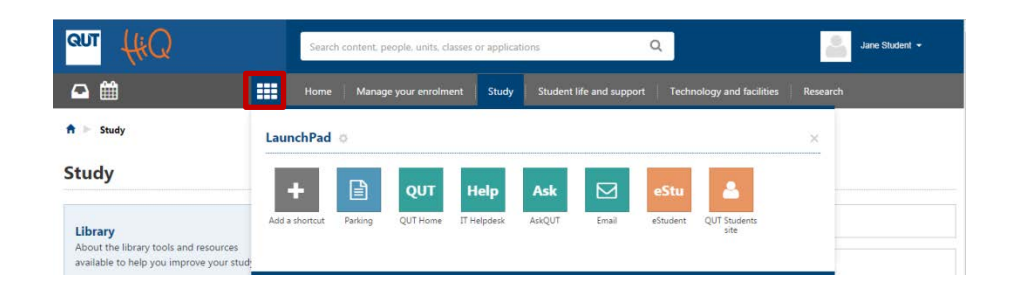

When you first use the LaunchPad, you'll find a set of default shortcuts to important apps and links to your current units in Blackboard.

You can expand your LaunchPad by creating shortcuts to useful webpages.

You can also add shortcuts from the Application Directory, which lists all QUT apps available to you.

**For technology support, contact HiQ on +61 7 3138 2000 or [visit us online](https://www.ithelpdesk.qut.edu.au/)**

## **Adding apps to your LaunchPad**

First select the the *Add a shortcut* button in the LaunchPad.

#### **To add a personal shortcut**

For webpages and online resources, enter a title and the URL link, then click *Add shortcut*.

#### **To add a shortcut to a QUT application**

Click the *Application Directory* button.

Browse the directory, use the search box or filter apps by category, organisational area or alphabetically.

Select *More Information* to see app details, including its purpose, how to get access, and training and support information.

To add the app to your LaunchPad, click the *Options* button **and then select** *Add to LaunchPad*.

A minus icon will appear for items already in your LaunchPad. Click this to delete the shortcut.

You can also search for apps using the HiQ search tool. Search for a keyword, and then click on the Application tab to show the app results.

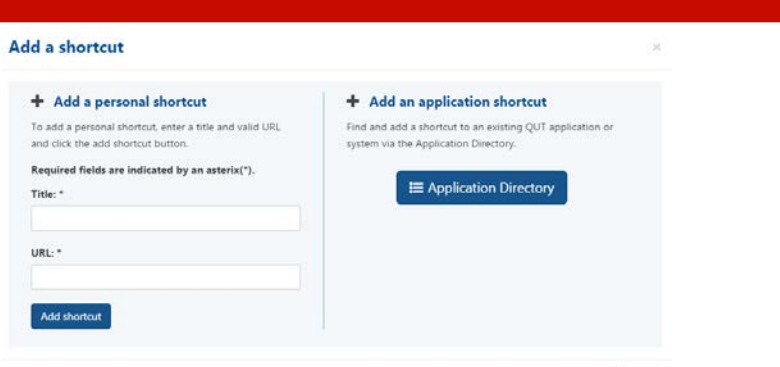

Close

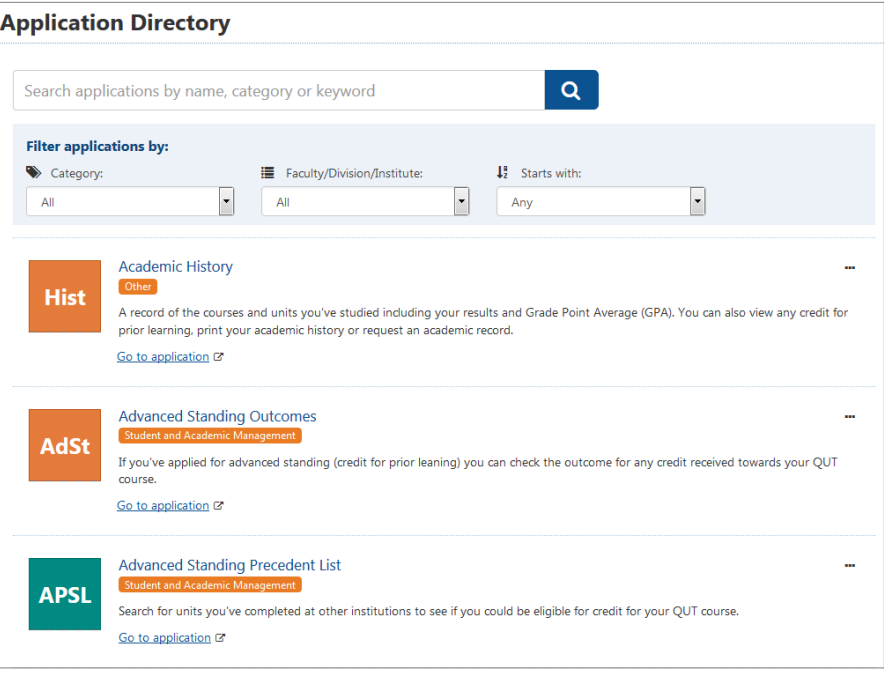

#### **Managing your LaunchPad**

To manage your shortcuts click the cog at the bottom left of the LaunchPad on the homepage.

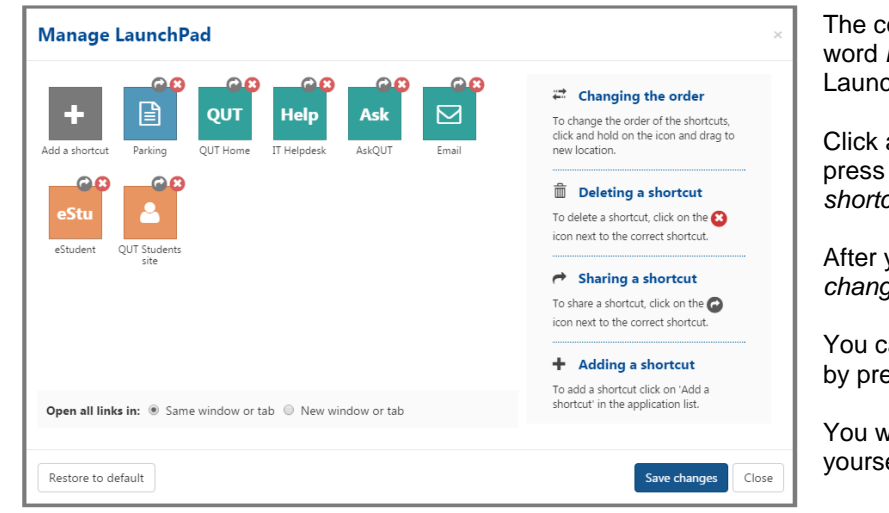

 $\log$  can also be found to the right of the LaunchPad if you are accessing the chPad via the top navigation.

and drag shortcuts to change the order, the cross to delete them or use the *Add a shortcut* button to add new ones.

you've finished, make sure you press Save *changes*.

an restore the default shortcuts at any time **butter as a** *Restore to default* **button.** 

vill lose any shortcuts you have added elf if you select this option.

**For technology support, contact HiQ on +61 7 3138 2000 or [visit us online](https://www.ithelpdesk.qut.edu.au/)**